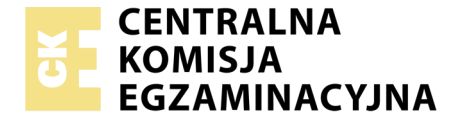

Nazwa kwalifikacji: **Montaż i eksploatacja systemów komputerowych, urządzeń peryferyjnych i sieci** Oznaczenie kwalifikacji: **EE.08** Numer zadania: **01** Wersja arkusza: **SG**

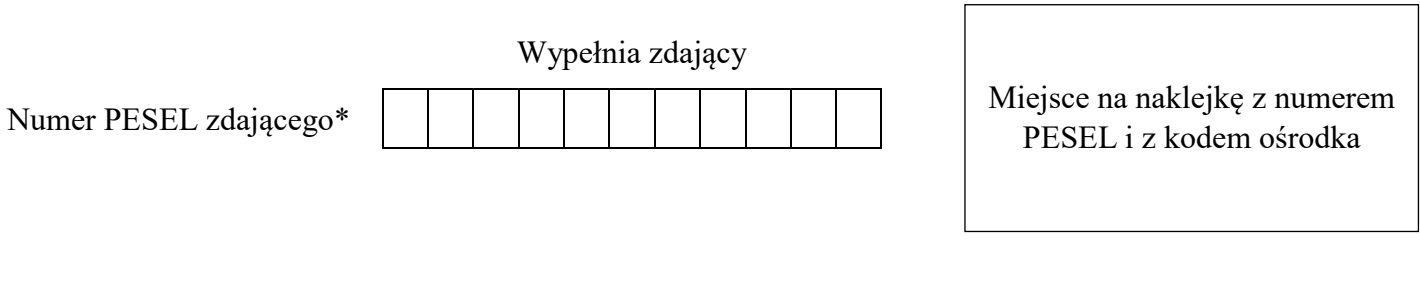

# **EGZAMIN POTWIERDZAJĄCY KWALIFIKACJE W ZAWODZIE**

## **Rok 2020 CZĘŚĆ PRAKTYCZNA**

Czas trwania egzaminu: **150 minut**

**PODSTAWA PROGRAMOWA 2017**

EE.08-01-20.01-SG

### **Instrukcja dla zdającego**

- 1. Na pierwszej stronie arkusza egzaminacyjnego wpisz w oznaczonym miejscu swój numer PESEL i naklej naklejkę z numerem PESEL i z kodem ośrodka.
- 2. Na KARCIE OCENY w oznaczonym miejscu przyklej naklejkę z numerem PESEL oraz wpisz:
	- swój numer PESEL\*,
	- oznaczenie kwalifikacji,
	- numer zadania.
	- numer stanowiska.
- 3. KARTĘ OCENY przekaż zespołowi nadzorującemu.
- 4. Sprawdź, czy arkusz egzaminacyjny zawiera 4 strony i nie zawiera błędów. Ewentualny brak stron lub inne usterki zgłoś przez podniesienie ręki przewodniczącemu zespołu nadzorującego.
- 5. Zapoznaj się z treścią zadania oraz stanowiskiem egzaminacyjnym. Masz na to 10 minut. Czas ten nie jest wliczany do czasu trwania egzaminu.
- 6. Czas rozpoczęcia i zakończenia pracy zapisze w widocznym miejscu przewodniczący zespołu nadzorującego.
- 7. Wykonaj samodzielnie zadanie egzaminacyjne. Przestrzegaj zasad bezpieczeństwa i organizacji pracy.
- 8. Jeżeli w zadaniu egzaminacyjnym występuje polecenie "zgłoś gotowość do oceny przez podniesienie ręki", to zastosuj się do polecenia i poczekaj na decyzję przewodniczącego zespołu nadzorującego.
- 9. Po zakończeniu wykonania zadania pozostaw rezultaty oraz arkusz egzaminacyjny na swoim stanowisku lub w miejscu wskazanym przez przewodniczącego zespołu nadzorującego.
- 10. Po uzyskaniu zgody zespołu nadzorującego możesz opuścić salę/miejsce przeprowadzania egzaminu.

### *Powodzenia!*

*\* w przypadku braku numeru PESEL – seria i numer paszportu lub innego dokumentu potwierdzającego tożsamość*

## **Zadanie egzaminacyjne**

Wykorzystując dostępne narzędzia, elementy i urządzenia sieciowe, podzespoły komputera oraz oprogramowanie znajdujące się na stanowisku egzaminacyjnym, wykonaj montaż okablowania i podłączenie urządzeń sieciowych. Przeprowadź konfigurację dysku serwera, konfigurację urządzenia sieciowego oraz wykonaj konfigurację systemów operacyjnych zainstalowanych na dysku twardym stacji roboczej oraz serwera.

Do konfiguracji serwera oraz stacji roboczej z zainstalowanym systemem Windows i Linux wykorzystaj: dla systemu Windows konto **Administrator** z hasłem **ZAQ!2wsx** a dla systemu Linux konto **root** z hasłem **ZAQ!2wsx** oraz konto użytkownika a**dministrator** z hasłem **ZAQ!2wsx** 

- 1. Wykonaj montaż okablowania sieciowego:
	- wykonaj podłączenie kabla UTP do modułu keystone gniazda naściennego według sekwencji T568B. Zmontuj gniazdo naścienne z jednym modułem
	- drugi koniec kabla UTP zakończ wtykiem RJ45 tak, aby uzyskać połączenie proste

*UWAGA: po wykonaniu montażu zgłoś przewodniczącemu ZN – przez podniesienie ręki – gotowość do przeprowadzenia testu wykonanego okablowania. W obecności egzaminatora sprawdź za pomocą testera okablowania poprawność wykonanego połączenia gniazdo – wtyk.* 

2. Za pomocą kabli połączeniowych znajdujących się na stanowisku egzaminacyjnym połącz urządzenia zgodnie ze schematem.

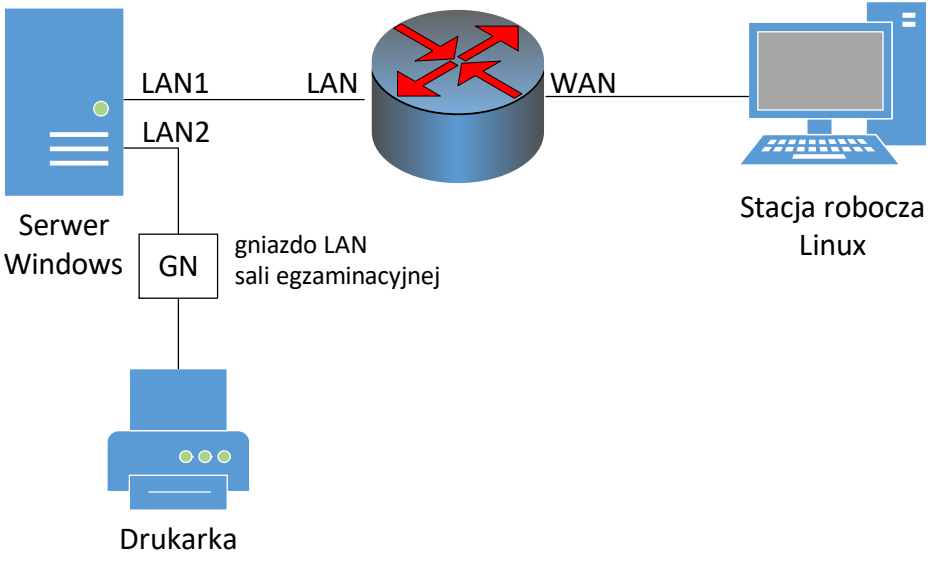

**Schemat połączenia urządzeń sieciowych**

- 3. W stacji roboczej zamontuj dysk oznaczony LINUX oraz pamięć RAM1
- 4. Skonfiguruj dysk serwera i przeprowadź diagnozę w systemie Windows Serwer:

*UWAGA: program CrystalDiskInfo dla systemu Windows dostępny jest* w folderze *CrystalDiskInfo na nośniku opisanym PROGRAMY*

 zamontuj dysk twardy z systemem Windows Serwer (oznaczony jako SERWER1) a następnie na wolnej przestrzeni dysku załóż partycję o maksymalnym rozmiarze i sformatuj ją na systemem plików NTFS oraz przypisz literę dysku X

- wykorzystując program *CrystalDiskInfo*, odczytaj z dysku parametry systemu S.M.A.R.T o numerach: 01, 05, 0A, C5, C6, C7. W przypadku braku w/w parametrów dopuszcza się zapis *N/A*
- przygotuj dokument, zapisz numer i nazwę odczytanych parametrów oraz ich wartości. Utworzony dokument zapisz na pulpicie konta lokalnego **Administrator** pod nazwą *SMART*
- wykonaj zrzuty ekranu potwierdzające przeprowadzoną diagnozę dysku. Zrzuty wklej do dokumentu tekstowego i zapisz na pulpicie konta lokalnego **Administrator** pod nazwą *HDD*
- 5. Skonfiguruj ruter według poniższych zaleceń, wykonaj zrzuty ekranowe dokumentujące konfigurację. Zrzuty umieść w dokumencie edytora tekstu. Dokument nazwij *konfiguracja\_ruter* i umieść na pulpicie konta **Administrator**:

*UWAGA: ruter pracuje na ustawieniach fabrycznych zgodnie z dokumentacją, która jest dostępna w folderze RUTER na nośniku opisanym PROGRAMY. Jeżeli ruter wymaga zmiany hasła, ustaw je na ZAQ!2wsx*

- adres IP interfejsu LAN: 10.0.0.1/24
- serwer DHCP wyłączony
- wyłączona sieć bezprzewodowa
- adres IP interfejsu WAN: 90.90.90.1/30
- brama domyślna interfejsu WAN: 90.90.90.2
- serwer DNS interfejsu WAN: 8.8.8.8
- ustaw przekierowanie portu 80 z interfejsu WAN do serwera na port 8080

6. Skonfiguruj interfejsy sieciowe serwera w systemie Windows i stacji roboczej w systemie Linux: *UWAGA: drukarka ma ustawiony adres 192.168.0.200*

- na serwerze skonfiguruj pierwszy interfejs sieciowy według zaleceń:
	- ‒ nazwa połączenia: LAN1
	- $-$  adres IP: 10.0.0.2/24
	- ‒ brama domyślna: 10.0.0.1
	- serwer DNS: 10.0.0.1
- na serwerze skonfiguruj drugi interfejs sieciowy według zaleceń:
	- ‒ nazwa połączenia: LAN2
	- ‒ adres IP: 192.168.0.x/24, gdzie x to numer stanowiska egzaminacyjnego
	- ‒ brama domyślna: brak
	- ‒ serwer DNS: brak
- na stacji roboczej skonfiguruj interfejs sieci przewodowej według zaleceń:
	- $-$  adres IP: 90.90.90.2/30
- na stacji roboczej ustaw bramę domyślną na 90.90.90.1
- na stacji roboczej ustaw serwer DNS na 8.8.8.8
- na serwerze za pomocą polecenia ping sprawdź komunikację z drukarką, ruterem oraz stacją roboczą

*UWAGA: po wykonaniu powyższego polecenia zgłoś przewodniczącemu ZN – przez podniesienie ręki – gotowość do przeprowadzenia ponownego sprawdzenia komunikacji serwera z drukarką, ruterem oraz stacją roboczą. Sprawdzenie wykonaj w obecności egzaminatora*.

- 7. Skonfiguruj serwer z zainstalowanym systemem Windows Serwer:
	- na serwerze dodaj rolę Serwer sieci Web, obsługujący protokół HTTP
	- utwórz folder *C:\www*
	- ustaw zabezpieczenia utworzonego folderu tylko dla:
		- **Administratorzy** Pełna kontrola
		- **Użytkownicy** Odczyt i wykonywanie
	- w utworzonym folderze utwórz plik o nazwie *test.html* z zawartością:

<html> <body> <p>Strona testowa</p> </body> </html>

- utwórz nową witrynę sieci Web udostępniającą zawartość utworzonego folderu, tylko pod adresem IP interfejsu LAN1 i portem 8080
- dla utworzonej witryny ustaw domyślny dokument na *test.html*
- sprawdź ze stacji roboczej, czy wyświetla się udostępniona witryna

### **Czas przeznaczony na wykonanie zadania wynosi 150 minut. Ocenie podlegać będzie 5 rezultatów:**

- wykonane okablowanie sieciowe oraz połączenie fizyczne urządzeń,
- skonfigurowany dysk serwera oraz zamontowana pamięć RAM,
- skonfigurowane urządzenie sieciowe,
- skonfigurowane interfejsy sieciowe serwera i stacji roboczej,
- skonfigurowany serwer

#### oraz

przebieg wykonania okablowania sieciowego.

*Uwaga: zawartość nośnika USB, wykorzystywanego podczas egzaminu do zapisu zrzutów ekranowych lub dokumentów, jest usuwana po egzaminie i nie stanowi dokumentacji egzaminacyjnej przekazywanej wraz z arkuszem do OKE.*